## **How Do I View an Employee's Daily Reported and Scheduled Time?**

## Navigation

- 1. Log into OneUSG Connect.
- 2. From **Manager Self Service**, click the **Team Time** tile.
- 3. Select **Monthly Time Calendar**.
- 4. Above the **View Criteria** section, click the **DailyTimeCalendar** link.
- 5. In the **Employee Selection** criteria section, enter the **Name** or **Employee ID** of the employee you wish to view and click the **Get Employees** button. To retrieve all of your employees, leave all fields blank in the section and click the **Get Employees** button.
- 6. In the **View Criteria** section:
	- a. In the **Date** field, enter or use the **Calendar** Look Up icon to see a different date.
	- b. To limit hours you are viewing, update the **Start Time** and **End Time** fields using the drop downs. This is helpful if you are viewing employees who use punch time.
	- c. In the **Reported or Payable Hours** section, select the type of hours you wish to view.
	- d. In the **DisplayOptions**, ensure **Show Schedule** is selected.
	- e. Click the **Refresh View** button.
- 7. Review the resulting detailsin the **DailyTime Calendar**. The legend explains the shadings for each entry. To see the details of reported or worked time, click the link for that day.

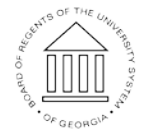

**UNIVERSITY SYSTEM** OF GEORGIA